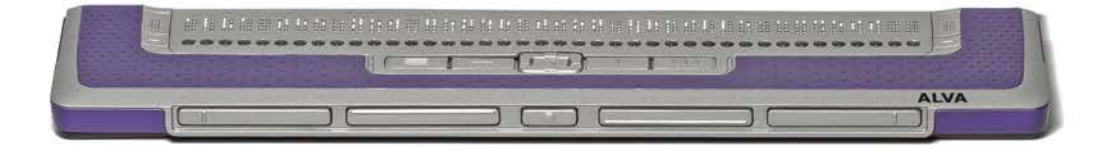

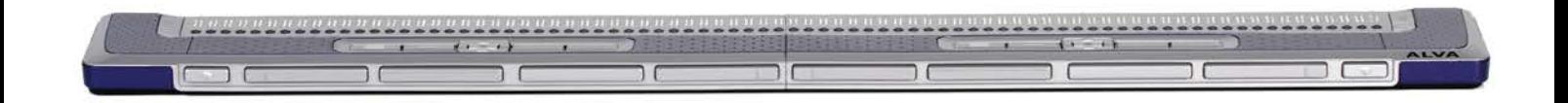

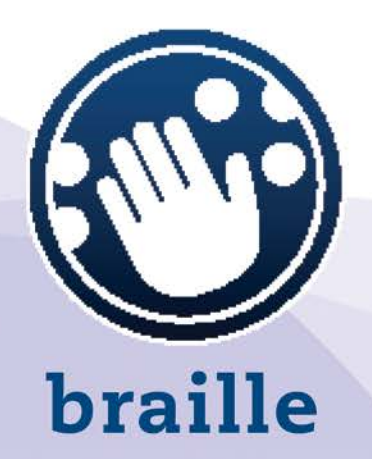

# ALVA BC640 & ALVA BC680

Gebruikershandleiding

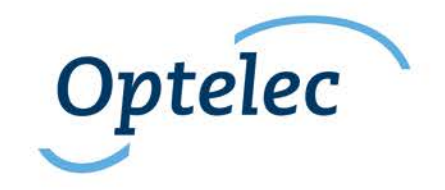

### **Gebruikershandleiding**

Versie 1.0

UDC-02133A © 2014 Optelec, the Netherlands. All rights reserved

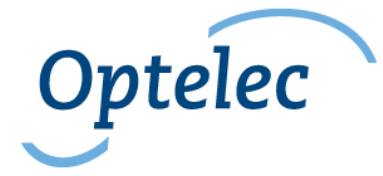

Optelec 2993 LT Barendrecht The Netherlands Tele: +31 (0)88 6783 555 - Fax +31 (0)88 6783 500 Internet: [www.optelec.com](http://www.optelec.com/)

### Inhoudsopgave

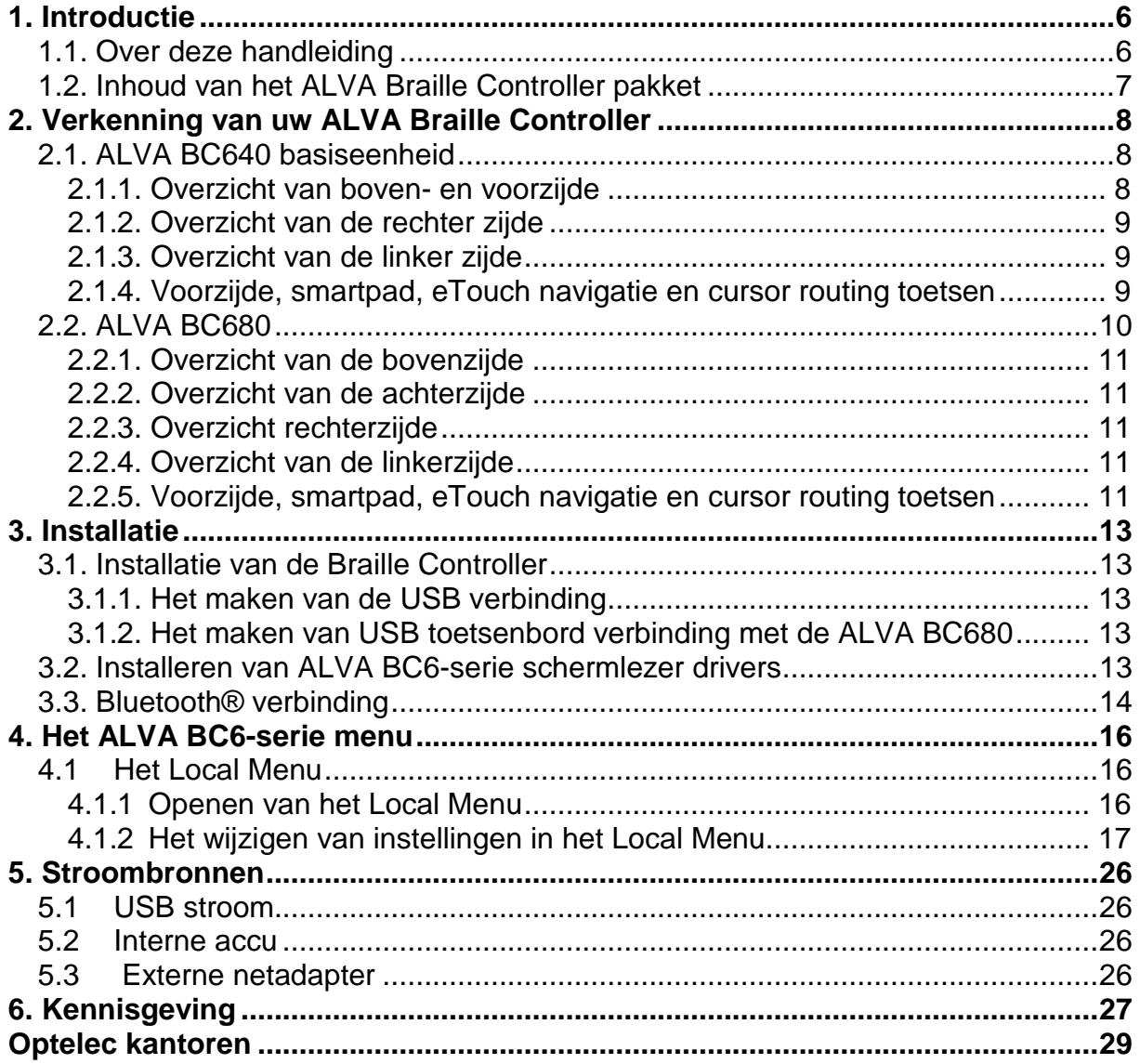

### <span id="page-4-0"></span>**1. Introductie**

Gefeliciteerd met de keuze voor de ALVA Braille Controller. De ALVA Braille Controller 6-serie is de eerste serie van draadloze Braille Controllers die het klassieke braille gebruik samenvoegt met geavanceerde functionaliteiten. De hoge kwaliteit en betrouwbaarheid van de ALVA BC6-serie geeft u optimale flexibiliteit en productiviteit in een ultra compact ontwerp.

Elke ALVA Braille Controller bevat toekomstbestendige hardware standaarden zoals draadloze Bluetooth® verbinding en USB poorten. Het ergonomische ontwerp met zijn braillecellen van hoge kwaliteit en optimale navigatiemogelijkheden geeft u volledige controle over uw computer, PDA of (smart) telefoon. Bij gebruik in combinatie met schermleesprogramma's kan de ALVA Braille Controller geïnstalleerd worden voor bepaalde besturingssystemen om over een voelbare en hoorbare interface te beschikken.

De ALVA Braille Controller biedt een geavanceerd ergonomisch ontwerp dat de navigatie en bewerkingsmogelijkheden van de schermleessoftware omvat. De ergonomie is ontworpen voor een optimale efficiëntie bij gebruik van een computer, PDA of smartphone. Bedenk echter wel dat de functionaliteit van de ALVA Braille Controller deels afhangt van de brailleweergaveopties van uw schermlezer en de gebruikte hardware.

De ALVA Braille Controller is ontworpen om de standaard filosofie te volgen bij gebruik van de mainstream technologieën. Dit biedt compatibiliteit met de meeste schermleesprogramma's en besturingssystemen. Neem contact op met uw leverancier of Optelec voor actuele informatie over schermleesprogramma's die het apparaat volledig ondersteunen.

Als u vragen of suggesties heeft in relatie tot het gebruik van deze leesregel, neem dan contact op met uw leverancier of de hoofdvestiging van Optelec. Zie de contactinformatie op de laatste bladzijde van deze handleiding. Uw terugkoppeling wordt zeer op prijs gesteld. Wij hopen dat u met plezier gaat werken met uw ALVA Braille Controller.

### <span id="page-4-1"></span>**1.1. Over deze handleiding**

Deze handleiding zal u vertrouwd maken met de toepassingen en basishandelingen van uw ALVA Braille Controller. Lees deze handleiding zorgvuldig voordat u het apparaat gaat gebruiken. Deze handleiding gaat niet over scherm lezers, schermlees commando's en schermlees installatie procedure's. Kijk daarvoor in de handleiding van de schermlezer.

### <span id="page-5-0"></span>**1.2. Inhoud van het ALVA Braille Controller pakket**

Het pakket van de ALVA BC640 bevat het volgende:

- Een beschermhoes:
- De ALVA Braille Controller basiseenheid;
- Een adapter 110/240V;
- Een lange en een korte USB kabel;
- De ALVA BC driver software voor Windows 7 en hoger en
	- documentatie op cd-rom;

Het ALVA BC680 pakket bevat het volgende:

- Een beschermhoes;
- De ALVA BC680 eenheid;
- Een netadapter 110/240V;
- Een lange en een korte USB-kabel;
- De ALVA BC driver software voor Windows 7 en hoger en documentatie op cd-rom;

Als een van deze onderdelen ontbreekt, neem dan contact op met uw leverancier.

### <span id="page-6-0"></span>**2. Verkenning van uw ALVA Braille Controller**

De ALVA Braille Controller bestaat uit een 40 of 80 cellige leesregel met uitgebreide navigatie mogelijkheden. Dit hoofdstuk geeft een gedetailleerd overzicht van de ALVA BC basiseenheid en de ALVA BC680 regel.

### <span id="page-6-1"></span>**2.1. ALVA BC640 basiseenheid**

De ALVA BC640 basis eenheid is correct voor u geplaatst als de braille cellen zich aan de achterzijde van het gladde oppervlak bevinden en de duimtoetsen naar u toe gericht zijn.

De ALVA BC640 omvat:

- 1. een 40-cellige braille leesregel;
- 2. Twee eTouch toetsen (links) om naar links of rechts te schuiven of andere schermleesfuncties te bedienen;
- 3. Twee eTouch toetsen (rechts) om naar rechts of links te schuiven of andere schermleesfuncties te bedienen;
- 4. smartpad met 5-richtingen navigatietoets en 4 toetsen voor eenvoudige toegang voor mainstream apparaten;
- 5. duimtoetsen voor naar links, rechts, omhoog en omlaag schuiven en terug te keren naar de cursor positie;
- 6. 40 cursorrouting toetsen;
- 7. aansluiting voor netadapter en mini USB-connectoren;
- 8. aan/uit schakelaar.

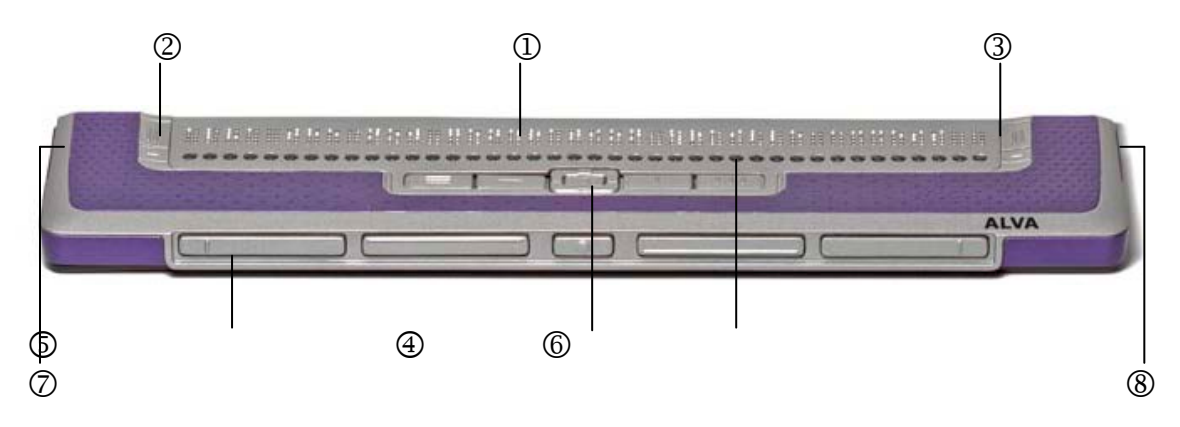

#### **2.1.1. Overzicht van boven- en voorzijde**

<span id="page-6-2"></span>De ALVA BC640 heeft aan de achterzijde van het gladde bovenvlak een set van 40 braille cellen. Aan de voorzijde van de braille cellen bevinden zich een rij van 40 kleine knopjes, die cursor routing toetsen worden genoemd. Elke braille cel heeft een bijbehorende cursor routing toets die voor meerdere functies gebruikt kan worden. Aan de linker en rechter zijde van de braille regel vindt u twee groepen van twee toetsen. Deze zogenaamde eTouch toetsen kunnen worden gebruikt voor naar links/rechts verschuiven evenals voor meerdere schermlezer functies. In het midden, direct voor de cursor routing toetsen, vindt u een groep van 9 toetsen. Deze groep wordt smartpad genoemd en bestaat uit 4 functie toetsen en een 5 richtingen navigatie toets. Het smartpad kan gebruikt worden voor het werken met mainstream apparaten zoals pc's, (smart)telefoons en PDA's.

#### **2.1.2. Overzicht van de rechter zijde**

<span id="page-7-0"></span>De aan/uit schakelaar bevindt zich aan de rechter zijde van de Braille Controller. De Braille Controller is ingeschakeld als de rechthoekige drukknop ingedrukt is. Als de Braille Controller aangezet wordt, zult u een audiosignaal horen.

#### **2.1.3. Overzicht van de linker zijde**

<span id="page-7-1"></span>De linker zijde van de Braille Controller bevat drie aansluitingen. Van voor naar achteren:

Adapter aansluiting, mini USB aansluiting en een uitbreidingsaansluiting. De uitbreidingsaansluiting heeft in deze versie van de handleiding geen functie.

#### **2.1.4. Voorzijde, smartpad, eTouch navigatie en cursor routing toetsen**

<span id="page-7-2"></span>De namen van de ALVA BC640 toetsen die in deze paragraaf worden opgesomd, zullen in alle documentatie gebruikt worden, inclusief uw schermlezerdocumentatie. Deze paragraaf beschrijft de namen van de toets(en) en hoofd functies, die door de schermlezer ondersteund worden. De exacte functionaliteit wordt door de schermlezer bepaald. Raadpleeg uw schermlezer documentatie voor uitgebreide functionaliteit van de ALVA BC640.

#### **Smartpad**

Het geïntegreerde smartpad biedt eenduidig gebruik van mainstream apparaten zoals pc"s, PDA's en (smart)telefoons voor navigatie door menu's en dialoogvensters.

Van links naar rechts vindt u de volgende smartpad toetsen:

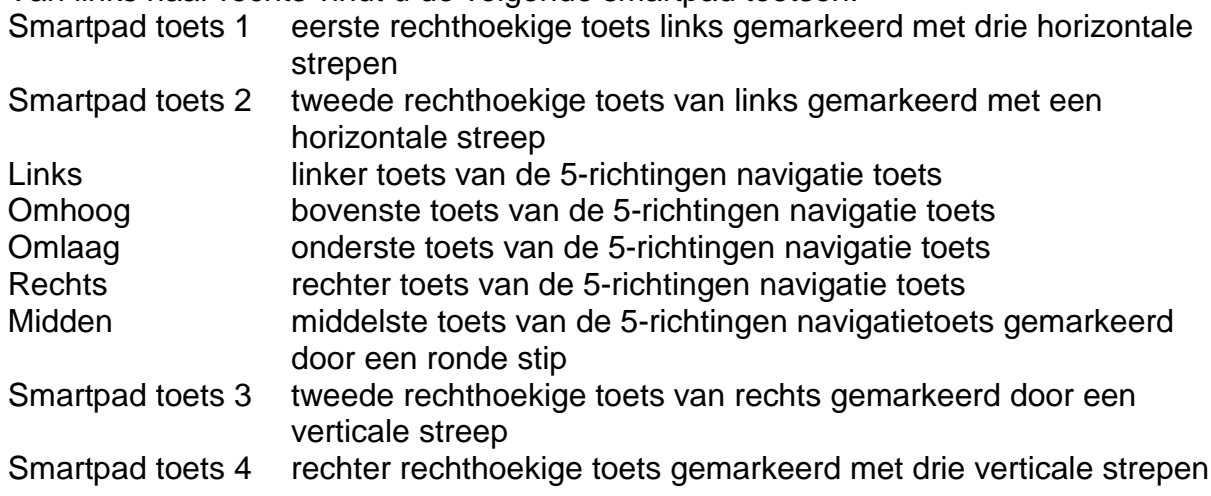

#### **eTouch toetsen**

De twee toetsen aan het begin en het eind van de braille regel worden eTouch toetsen genoemd. Ze worden gebruikt voor zowel links/rechts verschuiven als diverse andere braille functies.

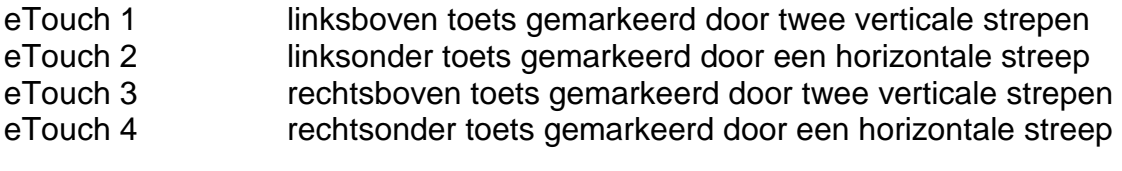

#### **Cursor routing toetsen**

De cursor routing toetsen corresponderen met de braillecel direct boven elke knop. Ze worden gebruikt voor het verplaatsen van de cursor of markering naar de overeenkomstige braillecel, door het geven van een linker of rechter muisklik op dat punt, of door weergave van aanvullende informatie over de inhoud van de braillecel.

#### **Duimtoetsen**

Aan de voorzijde van de braille controller zijn vijf duimtoetsen te vinden: Vier grotere symmetrisch geplaatste toetsen met een kleinere toets in het midden. Door op een van de grotere duimtoetsen te drukken zal er naar links, omhoog, omlaag of rechts genavigeerd worden. Als u op de middelste toets drukt keert u terug naar de positie van de cursor.

#### <span id="page-8-0"></span>**2.2. ALVA BC680**

De ALVA BC680 is correct voor u geplaatst als de duimtoetsen naar u toe gericht zijn.

De ALVA BC680 bevat:

1. 80-cellige braille leesregel

9. Twee eTouch toetsen (links) om naar links of rechts te schuiven of andere schermleesfuncties te bedienen;

2. Twee eTouch toetsen (rechts) om naar rechts of links te schuiven of andere schermleesfuncties te bedienen;

3. smartpad (links) met 5-richtingen navigatietoets en 4 toetsen voor eenvoudige toegang tot mainstream apparaten

4. smartpad (rechts) met 5-richtingen navigatietoets en 4 toetsen voor eenvoudige toegang tot mainstream apparaten

5. duimtoets om naar links, rechts, omhoog of omlaag te verplaatsen of om naar de cursor positie te gaan

6. 80 cursor routing toetsen

7. adapter aansluiting en toetsenbord aansluiting

- 8. USB aansluitingen (poort 1 en poort 2)
- 9. aan/uit schakelaar

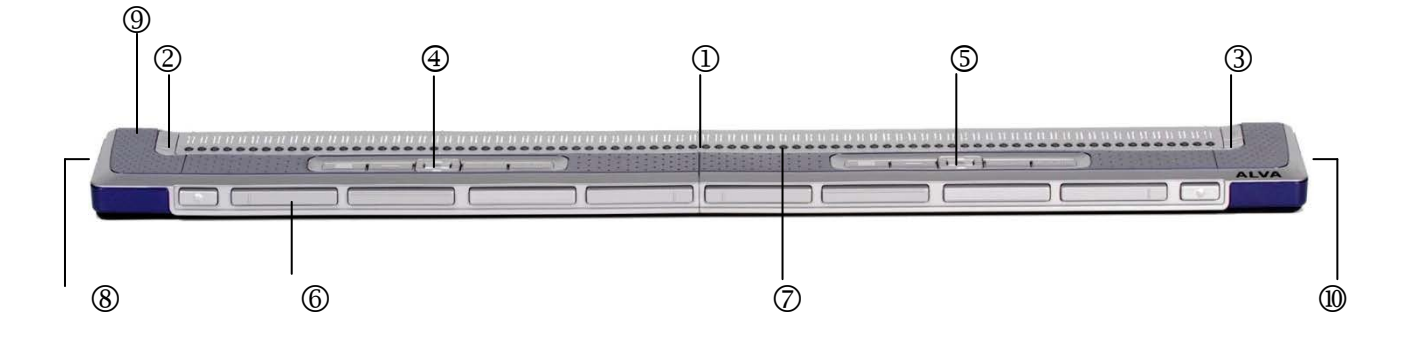

#### **2.2.1. Overzicht van de bovenzijde**

<span id="page-9-0"></span>De ALVA BC680 is voorzien van een rij van 80 braille cellen aan de achterzijde van bovenzijde. Voor de braille cellen kunt u een rij knopjes vinden, die cursor routing toetsen worden genoemd. Elke braillecel heeft een corresponderende cursor routing toets die voor meerdere functies gebruikt kan worden. Aan de linker en rechterzijde van de braille regel zult u twee groepen toetsen vinden. Deze zogenoemde eTouch toetsen kunnen worden gebruikt voor braille verplaatsing naar links en rechts of diverse andere schermlezerfuncties.

Voor de cursor routing toetsen zult u twee groepen van 9 toetsen vinden. Deze groepen worden smartpadtoetsen genoemd. De ALVA BC680 heeft links een smartpad (vanaf positie 11 t/m 30) en een smartpad rechts (ter hoogte van positie 51 t/m 70). Elk smartpad bestaat uit 4 toetsen en een 5-richtingen navigatietoets. Het smartpad kan gebruikt worden voor het werken met mainstream apparaten, zoals pc's, PDA's en (smart)telefoons.

#### **2.2.2. Overzicht van de achterzijde**

<span id="page-9-1"></span>Aan de achterzijde van de braille controller bevinden zich twee USB poorten. De linker USB poort (gemarkeerd met een punt) kan gebruikt worden voor het opladen van de ingebouwde accu's via USB en voor het verbinden van een eventueel ingebouwde schermlezer met uw computer. De rechter USB poort is gemarkeerd met twee punten. Deze poort kan niet worden gebruikt voor het opladen van de ingebouwde accu's of het verbinden van de eventueel ingebouwde schermlezer met uw computer. De poort is echter wel te gebruiken voor het aansluiten van een tweede computer, waarop dan wel schermleessoftware moet zijn geïnstalleerd.

#### **2.2.3. Overzicht rechterzijde**

<span id="page-9-2"></span>De aan/uit schakelaar is aan de rechter zijde van de braille controller geplaatst. De braille controller is ingeschakeld als de rechthoekige drukknop ingedrukt is. Als de braille controller ingeschakeld wordt klinkt er een geluidssignaal.

#### **2.2.4. Overzicht van de linkerzijde**

<span id="page-9-3"></span>De ALVA BC680 heeft aan de linker zijde twee aansluitingen. Van voor naar achteren zijn dit:

<span id="page-9-4"></span>Aansluiting voor een toetsenbord en aansluiting voor de adapter.

#### **2.2.5. Voorzijde, smartpad, eTouch navigatie en cursor routing toetsen**

De namen van de ALVA BC680 toetsen die in deze paragraaf worden besproken, worden in alle documentatie gebruikt, inclusief de documentatie van uw schermlezer. Deze paragraaf beschrijft de naam van de toets(en) en zijn hoofdfunctie, die ondersteund wordt door de schermlezer. De exacte functionaliteit wordt bepaald door de schermlezer. Raadpleeg uw schermlezer documentatie voor uitgebreide functionaliteit van de ALVA BC680.

#### **Smartpad**

Het smartpad biedt eenduidig gebruik bij mainstream apparaten zoals pc's, PDA's en (smart)telefoons) en wordt gebruikt om te navigeren in menu's en dialoogvensters. De ALVA BC680 heeft twee smartpads; het linker smartpad is links geplaatst op uw braille controller voor de braille cellen 11 t/m 30. Het rechter smartpad is rechts op de braille controller geplaatst voor de braille cellen 51 t/m 70.

Van links naar rechts zijn er de volgende smartpadtoetsen:

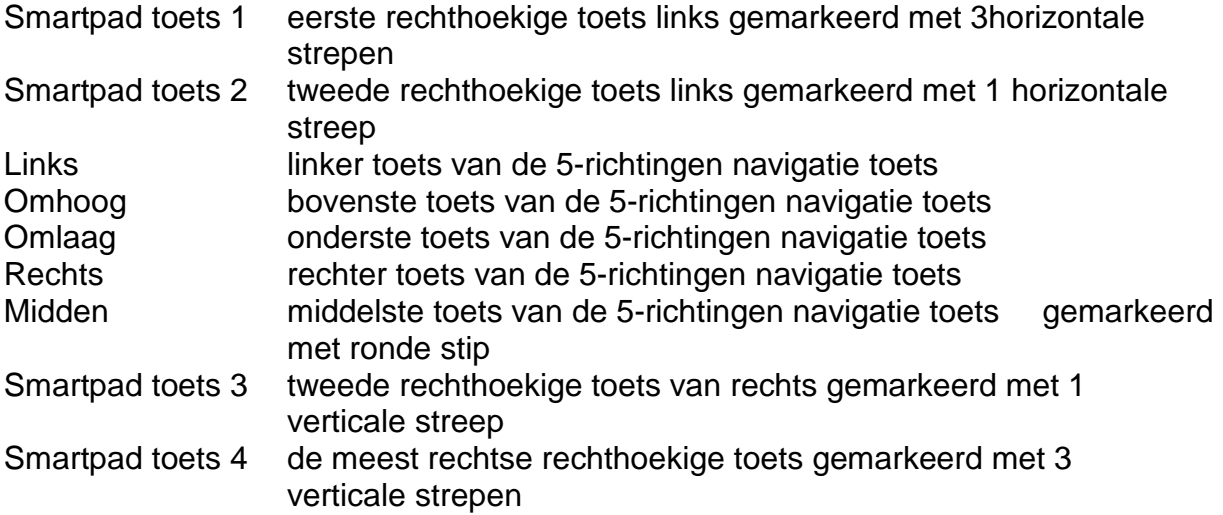

#### **eTouch toetsen**

De twee groepen toetsen aan elke kant van de braille regel worden eTouch toetsen genoemd.

Ze worden voor naar links/rechts schuiven en diverse andere braille functies gebruikt.

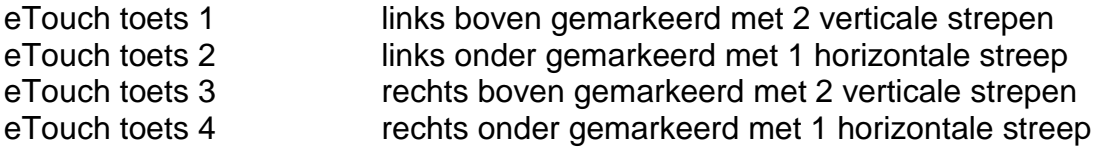

#### **Cursor routing toetsen**

De cursor routing toetsen corresponderen met de braille cel direct boven de knop. Ze worden vooral gebruikt voor verplaatsing van de cursor of markeren van de overeenkomstige braille cel, door het genereren van een linker of rechter muisklik op die plaats, of voor het weergeven van aanvullende informatie over de inhoud van de braille cel.

#### **Duimtoetsen**

Aan de voorzijde van de braille controller bevinden zich tien duim toetsen. Acht grotere, symmetrisch geplaatst en twee kleinere uiterst links en uiterst rechts. Door op een van de acht grotere duimtoetsen te drukken zult u naar links, rechts, boven of onder navigeren. Door op een van de kleinere duimtoetsen te drukken zult u terugkeren naar de positie van de cursor.

### <span id="page-11-0"></span>**3. Installatie**

In deze paragraaf wordt een algemene beschrijving gegeven van de installatie procedure voor JAWS en Dolphin schermlezers voor Windows 7 en hoger en de Bluetooth® installatie.

De Alva leesregel werkt met de meeste moderne besturingssystemen, waaronder Windows 7, Windows 8, Linux, Apple OS X, Apple iOS, Google Chrome OS en Android. Raadpleeg de schermlezer documentatie over hoe de leesregel te installeren en in te stellen voor andere schermlezers en besturingssystemen.

### <span id="page-11-2"></span><span id="page-11-1"></span>**3.1. Installatie van de Braille Controller**

#### **3.1.1. Het maken van de USB verbinding**

Er is geen speciale USB driver nodig. De ALVA braille controller wordt is compatibel met Windows 7.

Windows 7 (of hoger en de meeste andere besturingssystemen) zullen automatisch de ALVA braille controller detecteren en de noodzakelijke drivers installeren.

- 1. Sluit de braille controller aan op de computer met de meegeleverde USB kabel
- 2. Windows zal een verwisselbare schijf tonen. Deze schijf bevat de ALVA BC6 serie scherm lezer drivers voor Jaws, Window-Eyes en Dolphin schermlezers.
- 3. Zet de ALVA braille controller aan. Windows zal automatisch de noodzakelijke drivers installeren. Dit duurt ongeveer een minuut. Zet de Alva niet uit of onderbreek het installatie proces niet. In het algemeen vraagt dit geen verdere inbreng van de gebruiker. Als de USB verbinding tot stand is gekomen zal de ALVA braille controller een audio signaal geven en wordt op de leesregel de melding "usb verbonden" weergegeven.

#### **3.1.2. Het maken van USB toetsenbord verbinding met de ALVA BC680**

<span id="page-11-3"></span>Om uw computer toetsenbord op de ALVA BC680 aan te sluiten zoekt u de USB toetsenbord aansluiting aan de linkerkant van uw ALVA BC680 en steekt u de USB plug van uw toetsenbord erin. Windows zal automatisch uw toetsenbord herkennen zonder dat er een driver geïnstalleerd behoeft te worden.

### <span id="page-11-4"></span>**3.2. Installeren van ALVA BC6-serie schermlezer drivers**

Alleen als de drivers op de CD recenter zijn dan degene die bij de schermlezer zitten wordt aangeraden om de schermlees drives van de CD of intern geheugen te installeren.

- 1. Plaats de meegeleverde ALVA BC6-serie software cd-rom in de cd-rom drive van uw computer.
- 2. Het programma zal automatisch starten als de automatisch afspelen optie van uw cd-rom drive is ingeschakeld.
	- a. Als de automatisch afspelen optie niet is ingeschakeld, opent u het startmenu

van Windows, kies "uitvoeren" en typ "d:\setup.exe" (ervan uitgaand dat d: de letteraanduiding is van uw cd-rom drive) en druk op enter.

- b. Of zoek naar de ALVA\_BC640 of ALVA\_BC680 map op de ALVA BC-6-serie verwisselbare schijf en voer de "ALVA BC6 setup.exe" uit.
- 3. Kies "installeer schermlezerdrivers".
- 4. Het set-up programma zal u door de installatie leiden.
- 5. Het set-up programma zal automatisch op de harde schijf zoeken naar installaties van Jaws, Window-Eyes en Dolphin schermlezers en zal al de noodzakelijke drivers, handleidingen en ALVA BC6 configuratiebestanden installeren.

### <span id="page-12-0"></span>**3.3. Bluetooth® verbinding**

Om een Bluetooth verbinding met de ALVA te maken met een PC, moet de verbinding opgezet worden met de ALVA Bluetooth tool die wordt meegeleverd bij de drivers.

*Belangrijk: Gebruik alleen de ALVA Bluetooth tool om een Bluetooth verbinding met de PC op te zetten. Gebruik niet de standaard in Windows aanwezige tool. De ALVA Bluetooth tool registreert de ALVA bij de schermleessoftware.* 

#### **Koppelen van de ALVA BC640 of BC680 met de ALVA BC6 Bluetooth tool**

- 1. Start de ALVA BC6 Bluetooth tool vanaf uw desktop of via het startmenu, alle programma's, ALVA BC6, ALVA BC6 Bluetooth tool;
- 2. Druk op de 'Zoeken' knop.
- 3. Kies de "ALVA BC6" vanuit de lijst door deze aan te vinken;
- 4. Druk op "OK" als u de standaard pincode "0000" niet heeft gewijzigd. Voer anders uw pincode in en druk op "OK".

#### **Verbind het ALVA BC680 USB toetsenbord:**

- 1. In de ALVA Bluetooth tool, kies de ALVA BC680 die net gekoppeld is uit de lijst en klik rechts of druk op shift-F10;
- 2. Kies "Connect keyboard" vanuit het context menu.
- 3. Een nieuw scherm opent. In dit scherm, kiest u uw ALVA (Other device) en klik rechts of druk op shift-F10;
- 4. In het context menu, kies "Properties";
- 5. Op het "Services" tabblad, vink het vakje aan om het toetsenbord te activeren.

#### **Verbinding met de ALVA verbreken**

- 1. In de ALVA Bluetooth tool kiest u de ALVA BC6 vanuit de lijst en vervolgens een rechter muisklik of druk op shift-F10;
- 2. Kies "Unpair" uit het context menu en druk op enter.

#### *Let op:*

*A. Start de schermleessoftware opnieuw op om een Bluetooth verbinding te activeren*

*B. De meeste schermleessoftware gebruiken de eerst gevinden ALVA. Zorg daarom dat uw ALVA bovenaan de lijst staat. Kies de "Up" knop in de ALVA Bluetooth tool om een ALVA bovenaab de lijst te zetten.* 

*C. Het uitvinken van het vinkvakje in het overzicht van verbonden ALVA's in de Bluetooth tool zorgt er niet voor dat de koppeling wordt verbroken. Het uitvinken zorgt ervoor dat de schermleessoftware deze specifieke ALVA niet langer zal gebruiken en zal deze uit de lijst van beschikbare ALVA voor uw schermleessoftware verwijderen. D. Als er meerdere Bluetooth stacks op uw pc staan, kies dan degene die u met uw ALVA wilt gebruiken in de ALVA Bluetooth tool voor u verder gaat met het koppelen van de ALVA.*

### <span id="page-14-0"></span>**4. Het ALVA BC6-serie menu**

Dit hoofdstuk beschrijft de menu's van de ALVA BC6-serie. Er is standaard een zogenoemd Local Menu op de ALVA BC640 en ALVA BC680. Dit Menu geeft u de mogelijkheid diverse instellingen van de braille leesregel te wijzigen.

Als de ALVA BC640 of ALVA BC680 wordt ingeschakeld, wordt de volgende melding getoond:

"ALVA BC640 gereed" gevolgd door de datum en de tijd.

"ALVA BC680 gereed" gevolgd door de datum en de tijd.

Deze melding zal automatisch verdwijnen, als de schermlezer wordt geladen en er met succes een verbinding met de ALVA BC640 of ALVA BC680 tot stand is gekomen.

### <span id="page-14-1"></span>**4.1 Het Local Menu**

Sommige menu items van het Local Menu zijn alleen beschikbaar als er gebruik gemaakt wordt van de ALVA BC680. Deze items worden gemarkeerd met "\*ALVA BC680\*".

#### **4.1.1 Openen van het Local Menu**

<span id="page-14-2"></span>Om naar het Local Menu te gaan drukt u de toetsen Smartpad toets-2 + Smartpad toets-3 plus pijl omlaag toets gelijktijdig in.

Om het Local Menu te verlaten

1. drukt u op Smartpad toets-1. De Smartpad toetsen bevinden zich bovenop de ALVA BC640. Als u gebruik maakt van een ALVA BC680, gebruik dan het linker Smartpad. De pijltjes toetsen en de enter toets bevinden zich in het midden van het Smartpad. De vier overblijvende toetsen worden van links naar rechts Smartpad toets-1 tot 4 genoemd. Raadpleeg hoofdstuk 2 voor een gedetailleerde beschrijving van de ALVA Braille Controller toetsen.

2. Of druk op eTouch toets 1. eTouch toets is de bovenste toets gemarkeerd met twee verticale lijnen, links van de braille cellen.

Let op: afhankelijk van de gebruikte schermlezer moet deze eerst worden afgesloten voordat het Local Menu kan worden geopend.

#### **4.1.2 Het wijzigen van instellingen in het Local Menu**

<span id="page-15-0"></span>Het Local Menu biedt u de mogelijkheid Om de ALVA Braille Controller te configureren of een weergave van informatie over de huidige status van de ALVA BC6-serie.

Gebruik de volgende toetsen om te navigeren in het menu:

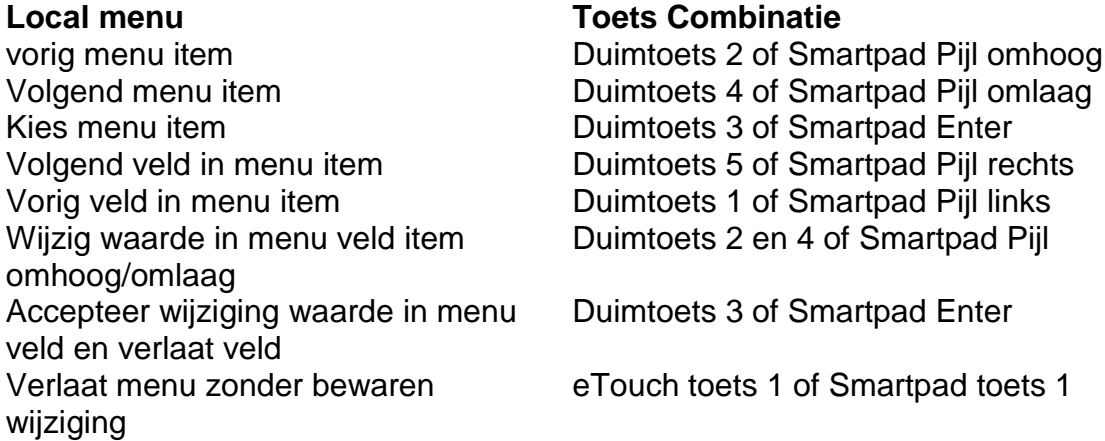

Als een menu item wordt gekozen, zal dit in braille onderstreept worden met punt 7 en 8.

Het Local Menu heeft de volgende items:

#### **Batterij**: 45%, laden

Batterij geeft de status van de accu weer en informeert u of de accu wordt geladen. Als de USB verbinding wordt gebruikt, zal de ALVA BC640 of ALVA BC680 automatisch beginnen met laden via USB.

#### **Datum/Tijd**: 01/01/2014 01:00:00

Dit menu item toont de huidige datum en tijd. Om de datum en tijd in te stellen en het formaat van datum en tijd te wijzigen raadpleegt u de menu opties voor instellen tijd, instellen datum en de tijd/datum formaat opties.

**Bluetooth status**: verbonden

Bluetooth® status geeft aan of de ALVA BC640 of ALVA BC680 al of niet verbonden is.

Maak Bluetooth koppelbaar

Als dit menu item gekozen wordt, zal de huidige Bluetooth® verbinding verbroken worden en wordt de ALVA Braille Controller zichtbaar voor andere Bluetooth®

apparaten. Als alternatief kunt u de ALVA BC640 of ALVA BC680 uitschakelen en weer inschakelen. In dat geval zal de huidige Bluetooth® verbinding verbroken worden en zal de Bluetooth® module ook in de koppelbare status worden gezet.

#### **Bluetooth**: aan

De ALVA Braille Controller Bluetooth® module kan worden uitgeschakeld. Om dit te doen drukt u op Smartpad Enter en selecteert u met de Smartpad Pijl omhoog/omlaag toetsen de optie "uit". Om de Bluetooth® weer in te schakelen kiest u "aan".

#### **Bluetooth pin**: 0000

De ALVA Braille Controller is beschermd tegen het opzetten van een draadloze verbinding door andere personen met uw braille leesregel door een persoonlijk identificatie nummer (pin). Dit item biedt u de mogelijkheid om uw eigen PIN code te definiëren. Standaard is de PIN code 0000. Deze code is vereist als u een draadloze verbinding wilt maken met uw PC of een ander Bluetooth® apparaat. U kunt de cijfers van de PIN wijzigen door gebruik te maken van de Smartpad Enter, Smartpad Pijl omhoog/omlaag, links/rechts toetsen.

#### **Bluetooth naam**: ALVA BC640

Bluetooth naam: ALVA BC680

Hiermee geeft u een Bluetooth® naam aan uw ALVA BC640 of ALVA BC680. Dit biedt u een unieke identificatie van uw ALVA Braille Controller in de situatie dat u een draadloze Bluetooth® verbinding maakt met uw computer of een ander Bluetooth® apparaat. Standaard is de naam "ALVA BC640" als u gebruik maakt van een ALVA BC640 of "ALVA BC680" als er een ALVA BC680 gebruikt wordt. Om de Alva met Apple iOS en Android apparaten te kunnen gebruiken, mag de Bluetooth naam niet worden gewijzigd. Apple en Android vereisen dat de Bluetooth naam begint met ALVA BC640 of ALVA BC680.

#### **Slaapstand**: 30

De slaapstand is standaard ingesteld op 30 minuten. Druk op de Smartpad Enter toets en stel de tijd in op 5, 10, 15 of 30 minuten om de tijd aan te geven waarna de braille leesregel zichzelf in slaapmodus zet, als er geen activiteit is. Om de slaapfunctie uit te schakelen, kiest u voor "nooit". De consequentie is dat de ALVA BC640 of ALVA BC680 geen energie verbruikt als de braille leesregel in slaapmodus is. Stel de tijd in door gebruik te maken van de Smartpad Pijl omhoog/omlaag toetsen. Verhoog de waarde door op de Smartpad Pijl omhoog toets te drukken. Verlaag de waarde door op de Smartpad Pijl omlaag toets te drukken.

#### **Puntdruk**: 5

Met behulp van de puntdruk kunt u het comfortabel braille lezen instellen. Als u de voorkeur heeft voor harde stugge braillepunten, dan zet u de waarde op "5". Als u de voorkeur geeft aan zachte en verende braillepunten, dan zet u de waarde op "1". De standaard instelling is "5".

#### **Aantal statuscellen**: 0

Standaard is het aantal statuscellen 0. Om statuscellen te kunnen gebruiken moet u voor de ALVA BC640 een waarde kiezen tussen 1 en 20 en voor de ALVA BC680 een waarde tussen de 1 en 40. Als de waarde 0 is, zullen de statuscellen uitgeschakeld zijn en alle 40 of 80 braille cellen worden gebruikt voor het weergeven van tekst en data.

Statuscellen bevatten nuttige informatie over de tekst op het scherm, Windows Controls en de schermlezer modus.

*Let op: schermleessoftware zoals JAWS negeren deze instelling. In de documentatie van Jaws staat hoe statuscellen ingesteld kunnen worden.*

#### **Statuscellen**: links

De standaard positie van de statuscellen is links. Kies voor de plaats van de statuscellen of aan de linker of rechter zijde van de braille leesregel.

*Let op: schermleessoftware zoals JAWS negeren deze instelling. In de documentatie van Jaws staat hoe statuscellen ingesteld kunnen worden.*

#### Splitspunt configuratie menu

Als het splitspunt is ingeschakeld, zal de braille leesregel opgedeeld zijn in twee delen. Dit biedt de mogelijkheid om tegelijkertijd te lezen en te reageren op twee apparaten. Zo kan bijvoorbeeld de Bluetooth® schermlezer uitvoer van een mobiele telefoon worden weergegeven op het eerste deel van de braille leesregel, terwijl het tweede deel gebruikt wordt voor het lezen van de schermlezer uitvoer van de PC via een USB verbinding. In de cel tussen de twee gedeelten zullen de acht punten hoog staan om aan te geven waar het eerste deel eindigt en het tweede deel begint. Standaard zal het eerste deel van de leesregel de informatie weergeven die via de Bluetooth® verbinding wordt gezonden. Het tweede deel geeft de informatie weer die via de USB verbinding wordt gezonden. Als u in het bezit bent van een ALVA BC680, kunt u bijvoorbeeld twee pc's aansluiten door gebruik te maken van de twee USB porten aan de achterzijde van de ALVA BC680. Om gebruik te kunnen maken van de splitspunt mogelijkheid, controleert u of uw schermlezer deze functie ondersteunt. Raadpleeg hiervoor de documentatie van uw schermleesprogramma.

**Splitspunt configuratie menu:** Splitspunt actief: uit

Het eerste item in het Splitspunt submenu biedt de mogelijkheid het splitspunt aan of uit te zetten. Om het Splitspunt aan/uit te zetten maakt u gebruik van de Smartpad Pijl omhoog/omlaag toetsen. Als alternatief kunt u ook gelijktijdig de Smartpad toetsen 2 + 3 + Enter indrukken.

**Splitspunt configuratie menu:** Splitspunt: 5

Bepaal het aantal cellen dat gebruikt wordt voor de Splitspunt functie door het kiezen van het aantal cellen met behulp van de Smartpad Pijl omhoog/omlaag toetsen.

**Splitspunt configuratie menu:** Regel indeling: BT-USB

Deze optie bepaalt welk deel van de braille leesregel is gekoppeld aan welke verbinding. Standaard is de Bluetooth® verbonden met het eerste gedeelte en de USB verbinding met het tweede. Op een ALVA BC640 met Braille Audio Feature Pack kan de leesregelindeling veranderd worden door gebruik te maken van het snelmenu "spatie+M". In dit menu kiest u voor de "voorkeurs interface" en schakelt de functie aan/uit met de cursor routing toetsen.

De sneltoets op de ALVA BC680 om de leesregelindeling te wijzigen is rechter Smartpad 2 + rechter Smartpad 3 + Smartpad Pijl omhoog en omlaag.

**Splitspunt configuratie menu:** \*ALVA BC680\* Splitstoetsen: uit

Dit menu item is alleen beschikbaar als er gebruik gemaakt wordt van een ALVA BC680. De ALVABC680 biedt deze functie om de toetsen op te splitsen in twee groepen van ALVA BC640 toetsen. Als deze optie ingeschakeld is, zal de linker groep toetsen toegewezen worden aan het linker splitspunt gedeelte en de rechter groep aan het rechter splitspunt gedeelte. Deze optie kan aan of uit gezet worden met Smartpad 2 + rechter Smartpad 3 + rechter Smartpad Enter.

**Splitspunt configuratie menu:** Toetsen naar: linker segment

Als er gekozen wordt voor "toetsen naar:" linker of rechter gedeelte, zullen de ALVA Toetsen gekoppeld worden aan het gekozen gedeelte en de daarbij behorende verbinding. De ALVA BC640 sneltoets om de toetsen te schakelen naar het linker of rechter gedeelte is Smartpad 2 + Smartpad 3 + cursor routing toets 1 voor het linker segment en cursor routing toets 40 voor het rechter segment.

#### **Nederlands Pagina 20**

Bij de ALVA BC680 wordt hiermee geregeld of de invoer van het aangesloten USB toetsenbord naar het linker of rechter gedeelte gaat. Als de ALVA BC680 "Splits toetsen" functie uitgeschakeld is, zal het kiezen van het gedeelte direct ook de ALVA BC680 toetsen gekoppeld worden aan het gekozen gedeelte. De ALVA BC680 sneltoets om de toetsen te schakelen naar het linker gedeelte is rechter Smartpad 2 + rechter Smartpad 3 + rechter Smartpad Pijl links. Om de toetsen aan het rechter gedeelte te koppelen drukt u op rechter Smartpad 2 + rechter Smartpad 3 + rechter Smartpad Pijl rechts.

#### **Toets herhaling**: aan

De herhaalfunctie van de duimtoetsen kan aan of uit gezet worden. Als een duimtoets ingedrukt gehouden wordt met de Toets herhaal functie ingeschakeld, zal de duimtoets na een halve seconde gaan repeteren. Door dus een duimtoets ingedrukt te houden kan snel door een tekst worden gescrolld.

#### **2e Cursor Routing Rij**: aan

De ALVA BC640 en ALVA BC680 zijn uitgerust met een rij cursor routing toetsen. Kort indrukken van een van de cursor routingtoetsen genereert een linker muisklik. Door een van de cursor routing toetsen langer ingedrukt te houden wordt een andere functie aangeroepen, namelijk een rechter muisklik. Op deze wijze kunnen dus met één rij twee verschillende functies worden geactiveerd.

Als deze optie is ingeschakeld zal de ALVA Braille Controller onderscheid maken tussen het kort en lang indrukken van een cursor routing toets. Kort indrukken zal behandeld worden als het indrukken van een toets van de eerste cursor routing toetsen rij, terwijl lang indrukken zal worden gezien als het indrukken van een toets van de tweede cursor routing toetsen rij. De lengte voor een "lang indrukken" kan worden ingesteld door het aangeven van de vertragingstijd. De standaardwaarde is een halve seconde.

De toewijzing van de acties van de eerste en tweede rij cursor routing toetsen hangt af van de gebruikte schermlezer. Raadpleeg uw schermlezer documentatie voor de toewijzing van de eerste en tweede cursor routing toetsen acties.

#### **2e Cursor Routing Vertraging**: 500 ms

De lengte van de vertraging waarna een toetsdruk als een tweede cursor routing toets wordt gezien kan worden ingesteld door het aangeven van de vertragingstijd. Standaard is de vertragingstijd 500 milliseconde oftewel een halve seconde.

#### **Geluiden**: uit

Geluiden kunnen aan/uit gezet worden. Indien aangezet, is er een kort toonsignaal hoorbaar bij het indrukken van elke toets. Als uw voorkeur is om geen geluiden te horen, kiest u voor "uit". Voor elke groep van toetsen kunnen de geluiden aan of uit worden gezet.

#### **Cursor Routing geluid**: aan

Het Cursor Routinggeluid kan aan of uit gezet worden. Indien ingeschakeld, hoort u bij elke druk op een cursor routing toets een toon. Als uw voorkeur is om geen geluid wilt horen, dan kiest u voor "uit".

#### **eTouch geluid**: aan

Het geluid van de eTouch toetsen kan aan of uit gezet worden. Indien ingeschakeld, hoort u een korte toon bij het indrukken van een van de eTouch-toetsen. Als uw voorkeur is om geen geluid te horen dan kiest u voor "uit".

#### **Duimtoets geluid**: aan

Het Duimtoetsgeluid kan aan of uit worden gezet. Indien ingeschakeld hoort u een korte toon als u op een duimtoets drukt. Is uw voorkeur om geen geluid te horen, dan kiest u voor "uit".

#### **Smartpad geluid**: aan

Het Smartpadgeluid kan aan of uit gezet worden. Indien ingeschakeld, hoort u een korte toon als u een Smartpadtoets indrukt. Is uw voorkeur om geen geluid te horen, dan kiest u voor "uit".

#### **Tijd instellen**: 01:01:00

Deze optie biedt u de mogelijkheid om de tijd in te stellen. Druk op de Smartpad Enter om naar de wijzigingsmodus te gaan. Gebruik de Smartpad Pijl omhoog/omlaag toetsen om de tijd te wijzigen. Gebruik de Smartpad Pijl links/rechts toetsen om de uren, minuten of seconden te selecteren.

**Datum instellen**: 01:01:2014

Deze optie biedt u de mogelijkheid om de datum in te stellen. Druk op de Smartpad Enter toets om naar de wijzigingsmodus te gaan. Gebruik de Smartpad Pijl omhoog/omlaag toetsen om de datum te wijzigen. Gebruik Smartpad Pijl links/rechts toetsen om de dag, maand en jaar te selecteren.

#### **Datumformaat**: dd-mm-yyyy

Deze optie biedt u de mogelijkheid om het formaat van de datum in te stellen. Standaard is dit ingesteld op dag / maand / jaar. Druk op de Smartpad Enter om naar de wijzigingsmodus te gaan. Gebruik de Smartpad Pijl omhoog/omlaag toetsen om het datum formaat te wijzigen. De datum kan in de formaten dd-mm-jjjj, jjjj-mm-dd en mm-dd-jjjj worden weergegeven.

#### **Datum scheidingsteken**: /

Deze optie biedt u de mogelijkheid om het datum scheidingsteken in te stellen. Standaard wordt het "/" teken gebruikt. Druk op de Smartpad Enter om naar de wijzigingsmodus te gaan. Gebruik de Smartpad Pijl omhoog/omlaag toetsen om het datum scheidingsteken te wijzigen. Het datum scheidingsteken kan gewijzigd worden in "/", ".", "." of "-".

#### **Tijd formaat**: 24 uur

Deze optie biedt u de mogelijkheid om het formaat van de tijd in te stellen. Standaard is dit 24 uur. Druk op de Smartpad Enter om naar de wijzigings modus te gaan. Gebruik de Smartpad Pijl omhoog/omlaag toetsen om het formaat te wijzigen. De tijd kan 24 of 12 uur worden weergegeven.

#### **Tijd scheidingsteken**:

Deze optie biedt u de mogelijkheid om het tijd scheidingsteken in te stellen. Standaard is dit het ":" teken. Druk op de Smartpad Enter om hnaar de wijzigings modus te gaan. Gebruik de Smartpad Pijl omhoog/omlaag toetsen om het tijd scheidingsteken te veranderen. De mogelijkheden zijn: "." Of ":".

#### **Taal**: Nederlands

Kies de taal voor het Local Menu.

#### **Voorkeursinterface**: Bluetooth

Kies de voorkeurs interface: Bluetooth® of USB. Als de ALVA BC640 of ALVA BC680 aangesloten is aan twee mainstream apparaten die gebruik maken van de Bluetooth® en USB verbinding, Zal het apparaat alleen maar "communiceren" met de voorkeurs interface. De standaard interface is de Bluetooth®. De USB verbinding zal niet gezien worden.

De sneltoets voor het wijzigen van de voorkeurs interface is Smartpad 2 + Smartpad 3 + Cursor Routing toets 1 voor Bluetooth® verbinding en Smartpad 2 + Smartpad 3 + Cursor Routing toets 40 voor USB verbinding.

#### **ALVA systeem disk**: aan

Als deze optie is ingeschakeld, is de interne drive zichtbaar en toegankelijk voor Windows. Als deze uitgeschakeld is, is deze niet langer toegankelijk voor Windows hetgeen resulteert in het niet zichtbaar worden van de drive als de ALVA BC640 of ALVA BC680 aangezet wordt.

#### **BT MAC: xxxx:xx:xxxxxx**

BT MAC geeft het Bluetooth® adres van de ALVA BC640 of ALVA BC680 weer. Een Bluetooth® Mac adres geeft een Bluetooth® apparaat een unieke identificatie.

**Firmware**: #.#.# BT: #.##.#

Geeft de versie van de in de ALVA BC6-serie geladen firmware en de versie van de Blutooth® module.

#### **Hardware**: 98

De hardware versie optie duidt op de ALVA BC640 of ALVA BC680 hardware revisie.

#### Herstel fabrieksinstellingen

Herstel van de fabrieksinstellingen biedt u de mogelijkheid om de instellingen terug te zetten naar de standaard instellingen. Als u deze optie kiest zullen de ALVA BC6 serie fabrieksinstellingen hersteld worden. De ALVA BC6-serie fabrieksinstellingen kunnen ook hersteld worden door het verwijderen van het "settings.a6" bestand van de ALVA\_BC6 drive. Om het settings.a6 bestand te wissen handelt u alsvolgt:

- Verbind de ALVA Braille Controller met de USB poort van uw PC;
- De ALVA BC6 drive zal automatisch verschijnen;
- Open de systeem map;
- Selecteer het settings.a6 bestand;
- Verwijder het bestand.

Om de interne drive te formatteren en alle instellingen te herstellen, druk op duimtoets 1 en 5 terwijl de ALVA wordt aangezet.

N.b.: De systeem map is een verborgen map. Om verborgen mappen te kunnen zien moet u "toon verborgen bestanden en mappen" aanvinken in Windows Verkenner.

#### Test mode

Gebruik het test mode submenu, als u de indruk heeft dat bepaalde toesten of braillecellen niet correct reageren. De ALVA BC640 en ALVA BC680 hebben twee ingebouwde tests: een test voor de braillecellen en een toetsentest. Als u de toetsentest inschakelt, zal elke druk op een toets maken dat een uniek puntenpatroon op de leesregel wordt weergegeven.

De brailleceltest zal continu wisselende braillepunten weergeven. Druk op Smartpad toets 1 om de testmodus te verlaten.

Audio: BT USB Uit Sluiten

Het Audio menu toont de beschikbaarheid en de status van de Bluetooth® en USB audio. Een audio kanaal is actief en beschikbaar als het in het menu wordt getoond en onderstreept is met punt 7 en 8. Om naar een ander kanaal over te schakelen, drukt u op de Cursor Routing toets bij het audio kanaal. Als u klikt op de Cursor Routingtoets bij "Uit", zal de audio worden uitgeschakeld, klikt u op "Sluiten" dan wordt het menu gesloten.

### <span id="page-24-0"></span>**5. Stroombronnen**

Er zijn drie manieren om de ALVA BC640 en de ALVA BC680 van stroom te voorzien:

- door gebruik te maken van de USB stroom (alleen zonder Feature Pack);
- door gebruik te maken van de interne accu;
- door gebruik te maken van de externe adapter.

In de volgende paragrafen vindt u hierover meer informatie.

#### <span id="page-24-1"></span>**5.1 USB stroom**

Als u de ALVA BC640 of ALVA BC680 direct op een PC aansluit met de meegeleverde USB kabel, zal de PC stroom leveren aan de brailleregel via de USB verbinding.

Om de ALVA BC640 met Braille Audio Feature Pack van stroom te voorzien gebruikt u de netadapter die met het apparaat is meegeleverd. Let er op dat alleen de ALVA BC640 basiseenheid en de ALVA BC680 van stroom kunnen worden voorzien via een USB verbinding. De USB verbinding beschikt over voldoende stroom om de interne accu van de basiseenheid te laden en om de ALVA Braille Controller basiseenheid te laten functioneren. Als u een ALVA BC680 gebruikt, zorg er dan voor dat deze via de linker USB poort is aangesloten; alleen via deze poort kan de interne accu worden geladen. De linker USB poort is gemerkt met één punt.

### <span id="page-24-2"></span>**5.2 Interne accu**

De ALVABC640 en ALVA BC680 werken op een interne accu, als er geen externe stroombron is aangesloten of er wordt geen gebruik gemaakt van een USB verbinding. Een ALVA BC640 zal gemiddeld 15 uur werken op een volledig geladen accu. De ALVA BC640 met Feature Pack zal gemiddeld 40 uur werken op een volledig geladen accu en de ALVA BC680 zal gemiddeld 10 uur werken op een volledig geladen accu. De interne accu wordt vooral gebruikt bij een draadloze Bluetooth® verbinding.

### <span id="page-24-3"></span>**5.3 Externe netadapter**

Een externe netadapter is meegeleverd met het ALVA BC640 en ALVA BC680 pakket. Zodra deze adapter is aangesloten aan de Braille Controller wordt de interne accu geladen. Let erop dat de ALVA BC640 met Braille Audio Feature Pack niet geladen kan worden via een USB verbinding. Het laden van een lege accu zal gemiddeld 4 uur duren. De externe stroom kan gebruikt worden in combinatie met de Bluetooth® technologie of USB verbinding.

Waarschuwing: Gebruik geen andere externe netadapter dan de meegeleverde.

## <span id="page-25-0"></span>**6. Kennisgeving**

Deze apparatuur is zodanig ontwikkeld en getest dat aan de onderstaande voorschriften wordt voldaan:

en  $\epsilon$  voor een digitaal apparaat, klasse B, overeenkomstig de regels in sectie 15

Deze eisen zijn vastgesteld ter voorkoming van storingen in andere installaties. Deze apparatuur genereert en gebruikt radiofrequentie-energie en kan deze uitzenden. Als de installatie- en gebruiksinstructies niet worden opgevolgd, kan de apparatuur storingen veroorzaken in het radioverkeer. Er kan echter nooit helemaal worden uitgesloten dat er in bepaalde installaties toch storingen optreden. Als de apparatuur storingen veroorzaakt in de radio- of televisieontvangst, wat kan worden vastgesteld door de apparatuur uit en in te schakelen, kan de gebruiker proberen de storing te verhelpen door één van de volgende stappen te ondernemen:

- Wijzig de stand van de ontvangstantenne of verplaats de ontvangstantenne
- **EXECTE 25 Ext** de apparatuur en het ontvangsttoestel verder uit elkaar.
- Sluit de apparatuur aan op een contactdoos die op een ander circuit zit dan het circuit waarop het ontvangsttoestel is aangesloten.
- Neem voor hulp contact op met de leverancier of een ervaren radio/tvtechnicus

#### **Garantie**

Optelec garandeert vanaf de dag van levering, dat de ALVA BC640 geen gebreken vertoont door defecten aan materiaal of assemblage.

Garantie is niet overdraagbaar en is niet geldig bij gebruik door groepen en / of bedrijven. Hiervoor gelden lokale afspraken. De ALVA BC640 is ontwikkeld voor individueel gebruik in huis of kantoor. Optelec behoudt het recht voor een te repareren ALVA BC640 te vervangen door een identiek apparaat. In geen geval is Optelec of één van zijn distributeurs verantwoordelijk voor gebreken door verkeerd gebruik. Gebruikers reparaties zijn beperkt tot het vervangen van ALVA BC640 modules. Deze garantie is enkel geldig in het land van aankoop en met intacte zegels. Neem voor verder garantiebepalingen of aanspraken, voor of na de garantieperiode, contact op met uw leverancier. Optelec neemt geen verantwoordelijkheid voor gebruik van de ALVA BC640, anders dan beschreven in deze handleiding.

### **Product Specificaties:**

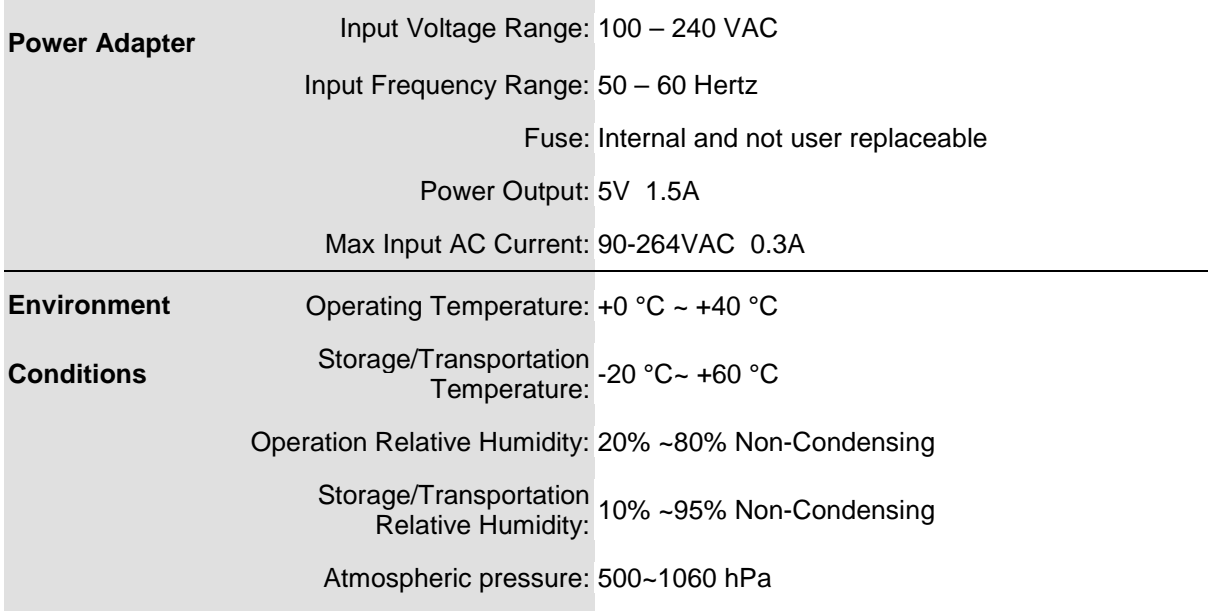

### <span id="page-27-0"></span>**Optelec kantoren**

#### **Optelec U.S. Ltd**

3030 Enterprise Court, Suite C Vista, CA 92081 U.S.A. T. +1 (800) 826-4200 [www.optelec.com](http://www.optelec.com/)

**Optelec Canada** 1832, Boulevard Marie-Victorin Longueil, QC J4G 1Y9 Canada T : +1 (800) 665-3005 [www.optelec.ca](http://www.optelec.ca/)

#### **Optelec Limited**

2, Millfield House, Woodshots Meadow Croxley Green Business Park Watford, WD18 8YX United Kingdom T: +44 (0)1923 23 13 13 [www.optelec.co.uk](http://www.optelec.co.uk/)

#### **Optelec Nederland BV**

Breslau 4 2993 LT Barendrecht The Netherlands T: +31 (0)88 6783 555 [www.optelec.nl](http://www.optelec.nl/)

#### **Optelec NV**

Baron Ruzettelaan 29 B-8310 Bruges Belgium T: +32 (0)50 35 7555 [www.optelec.be](http://www.optelec.be/)

#### **Optelec GmbH**

Fritzlarer Strasse 25 34613 Schwalmstadt Germany T: +49 (0)6691 96170 [www.optelec.de](http://www.optelec.de/)

**Optelec Corporate Headquarters:** Breslau 4 - 2993 LT Barendrecht – The Netherlands – T: +31 (0)88 678 3444 – [www.optelec.com](http://www.optelec.com/)

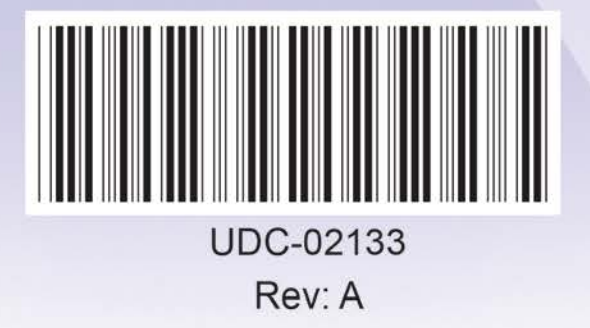

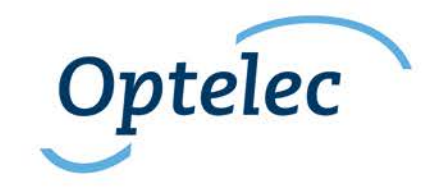